## **Woori-sports Poomsae Scoring System Manual**

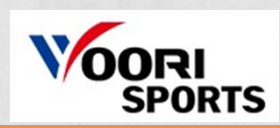

### **1. How to execute**

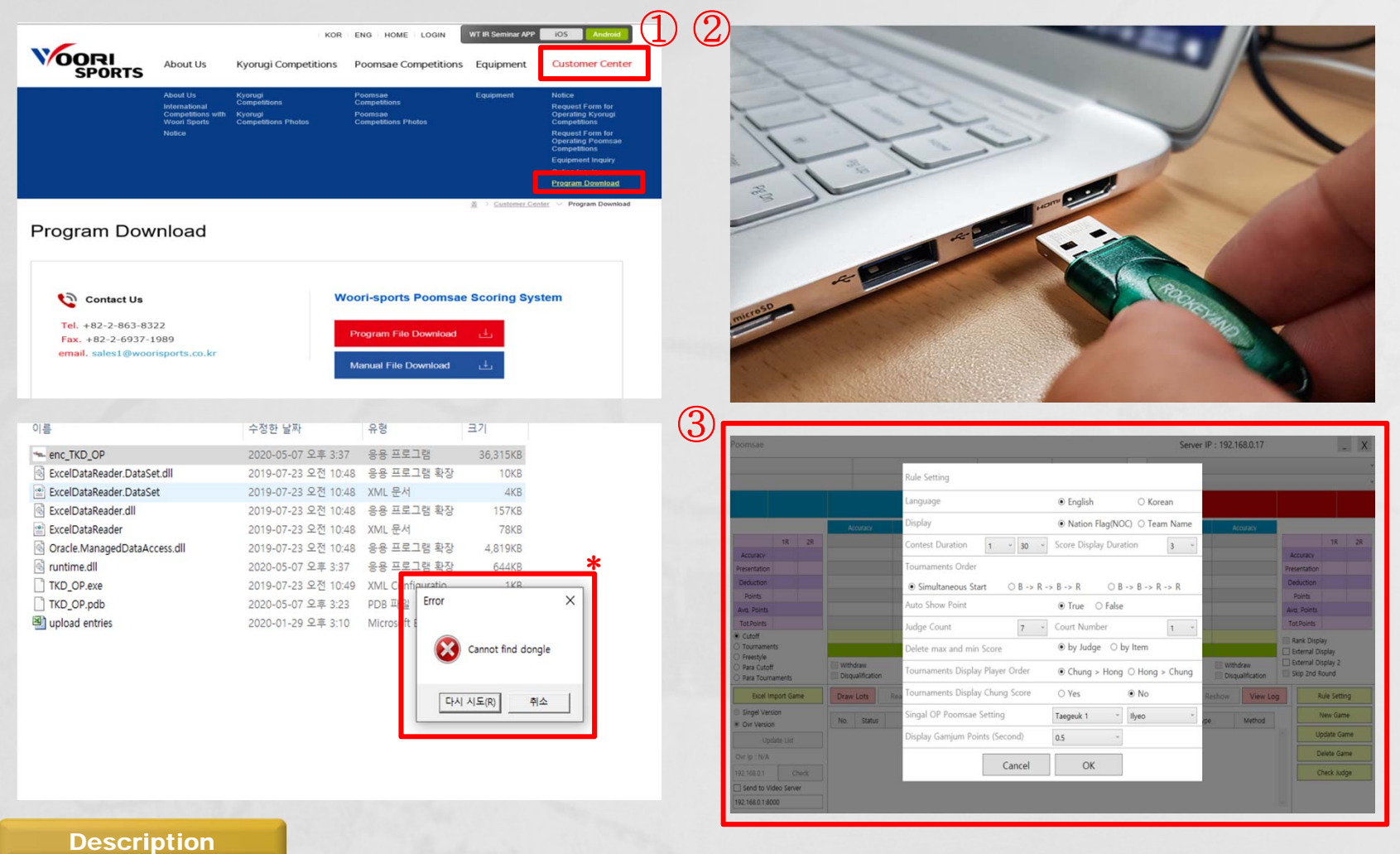

- ① If you download the program on USB or on Woorisports website,
	- you can execute it right away without having to install another executable file.
- ② Plug the Rockey(donle) in the laptop before execute.
	- \*If you don't plug the Rockey(dongle), which is sold by Woorisports, in the laptop you're using, an error window appears.
- ③ This is properly executed screen.

## **2. System Diagram**

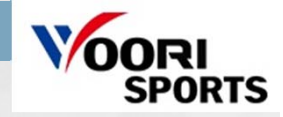

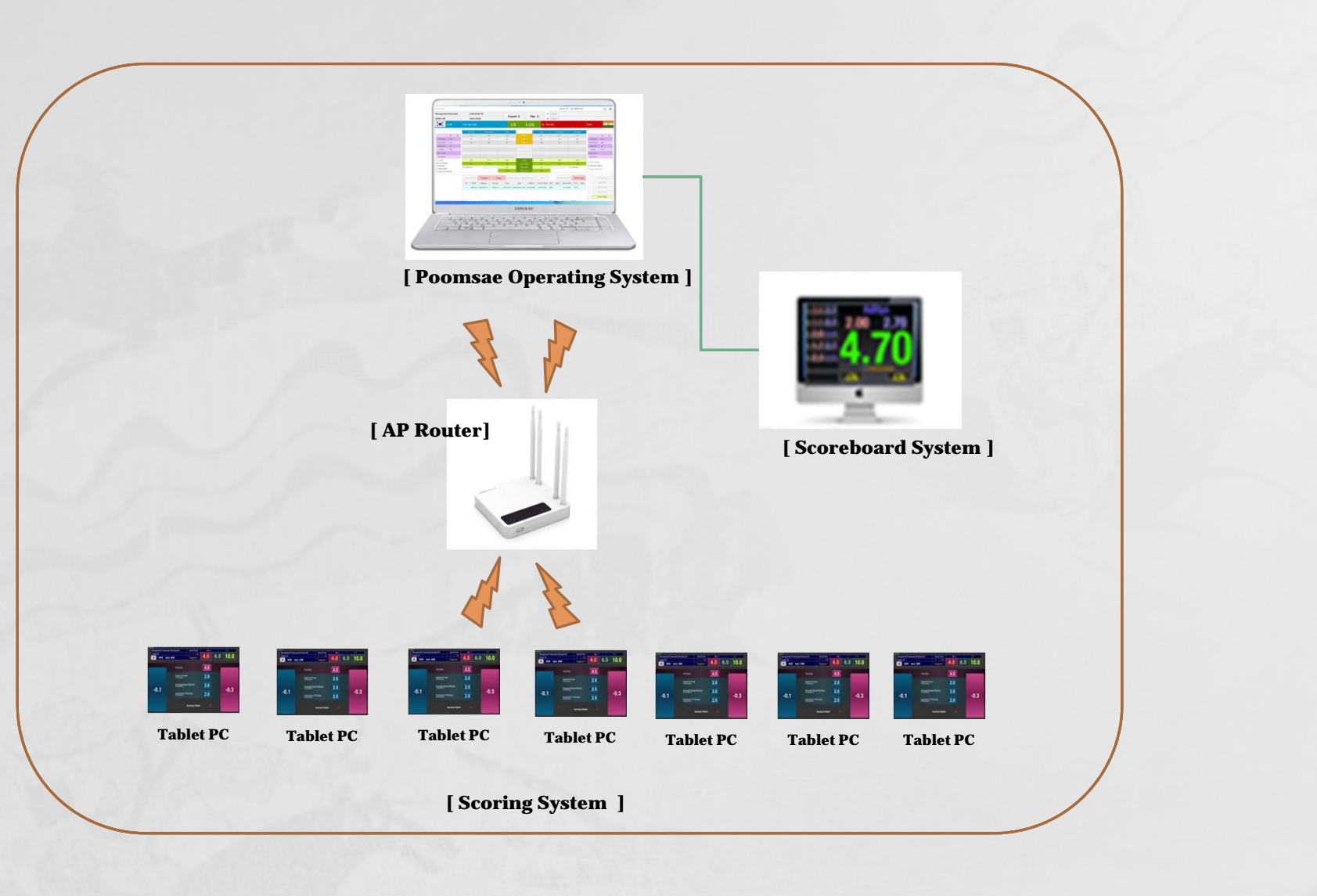

## **3. Execute TKD\_OP**

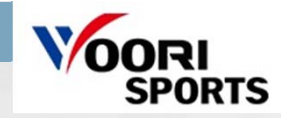

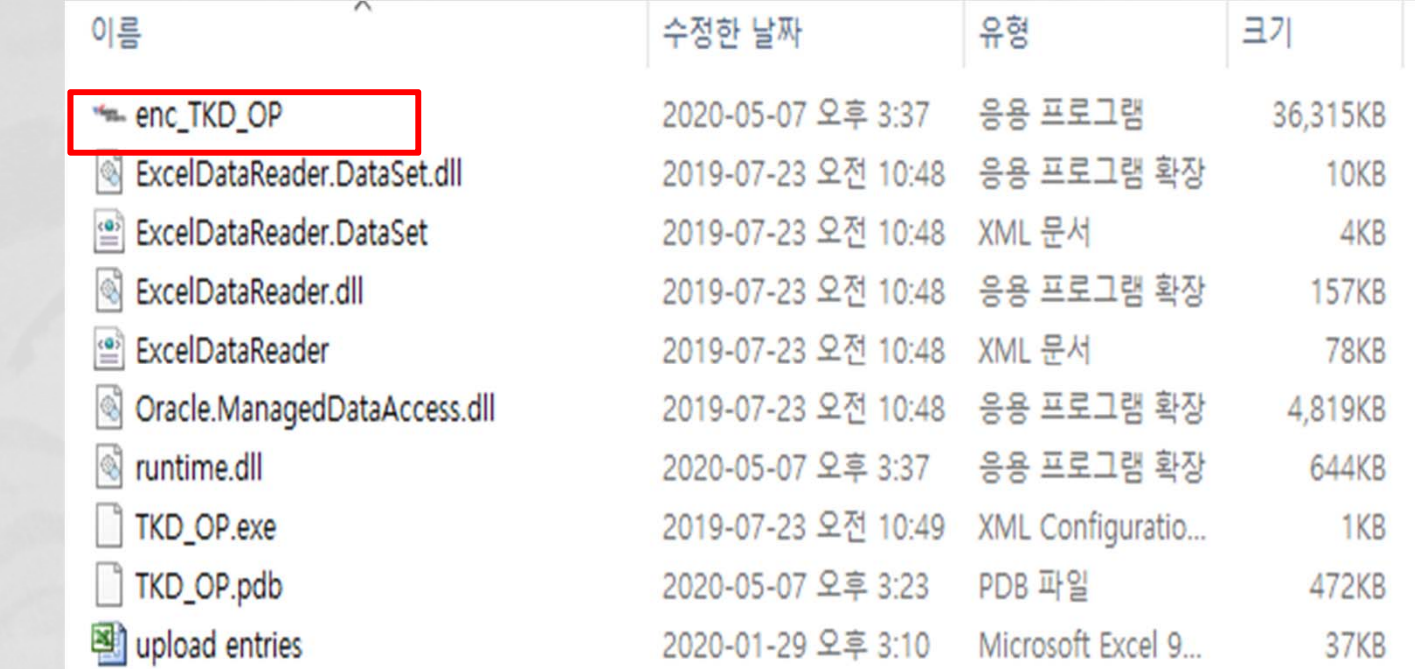

## **4. Operating System**

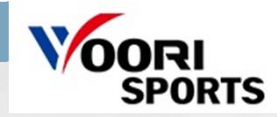

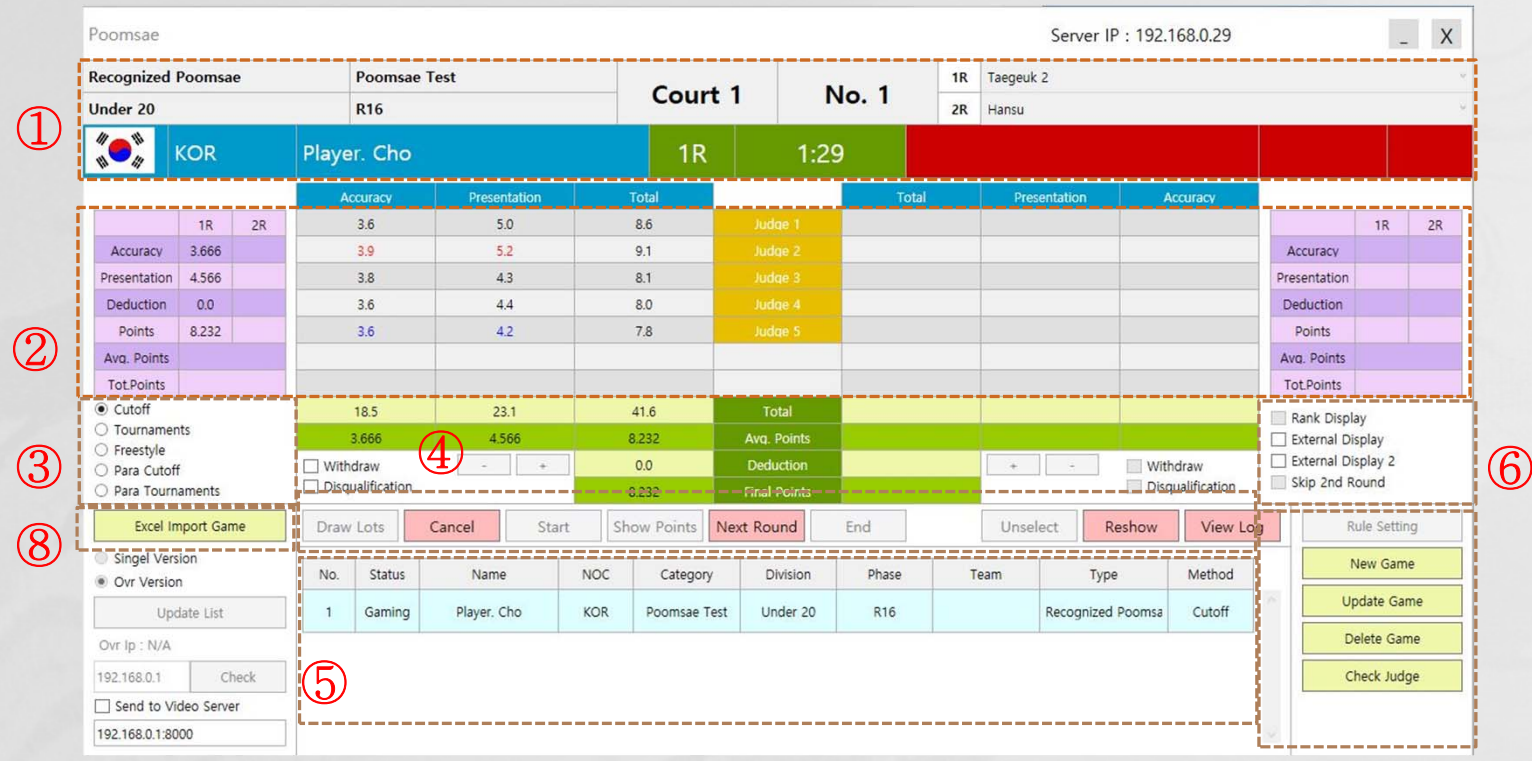

#### **Description**

① Displays game and players' information.

- ② Displays a game score.
- ③ You can choose a type of Poomsae Competition.

④ You can operate a game by clicking buttons(Draw Lots, Start, Stop, Show Points, Next Round, End, Reshow Point, View Log)

⑤ Displays a game list.

⑥ Connects to a big screen. (both 'External Display' and 'External Display 2')

⑦ You can register/modify/delete the game and check rule settings and connection with judge's tablet.

⑧ Import the Game by Excel file.

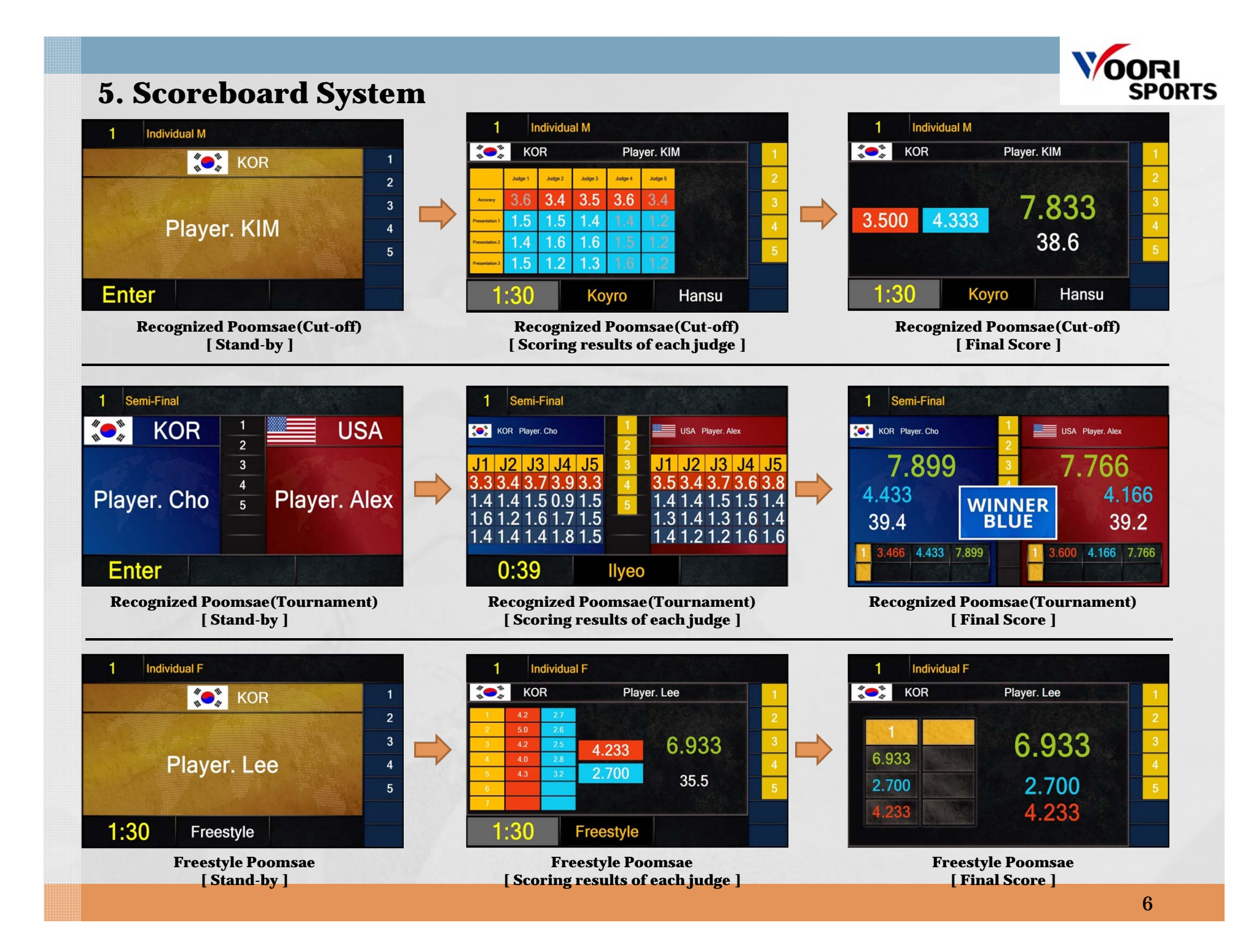

## **6. Scoring System**

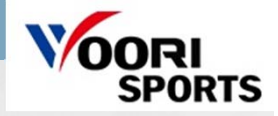

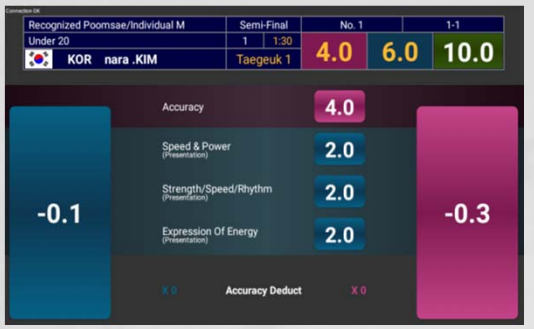

**Recognized Poomsae [ Cut-off / Tournament – single ]**

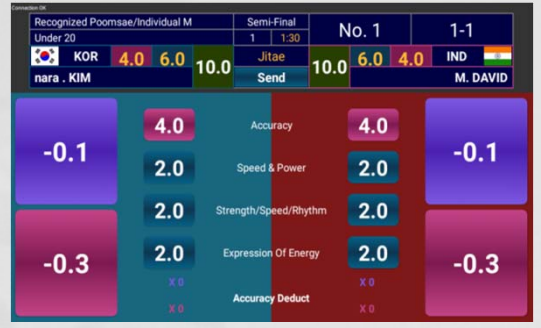

**Recognized Poomsae [ Chung-hong ] [ Freestyle ]**

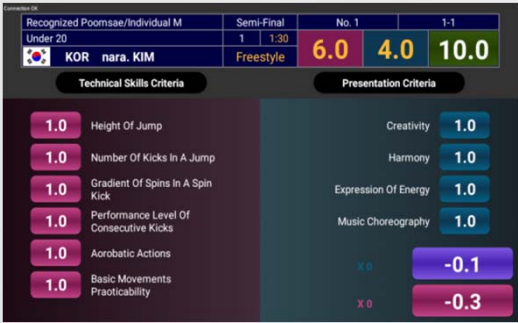

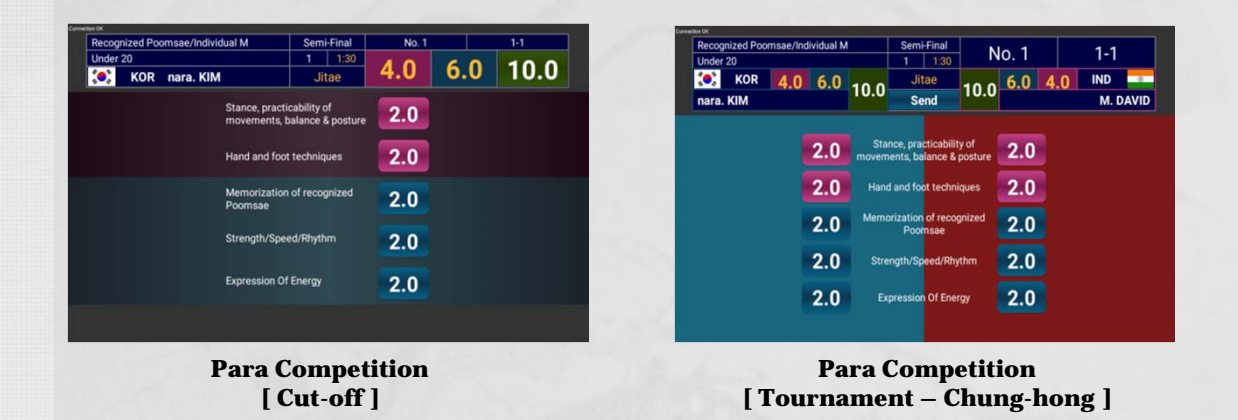

## **7. Operating System**

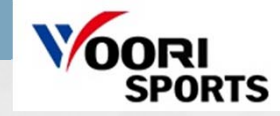

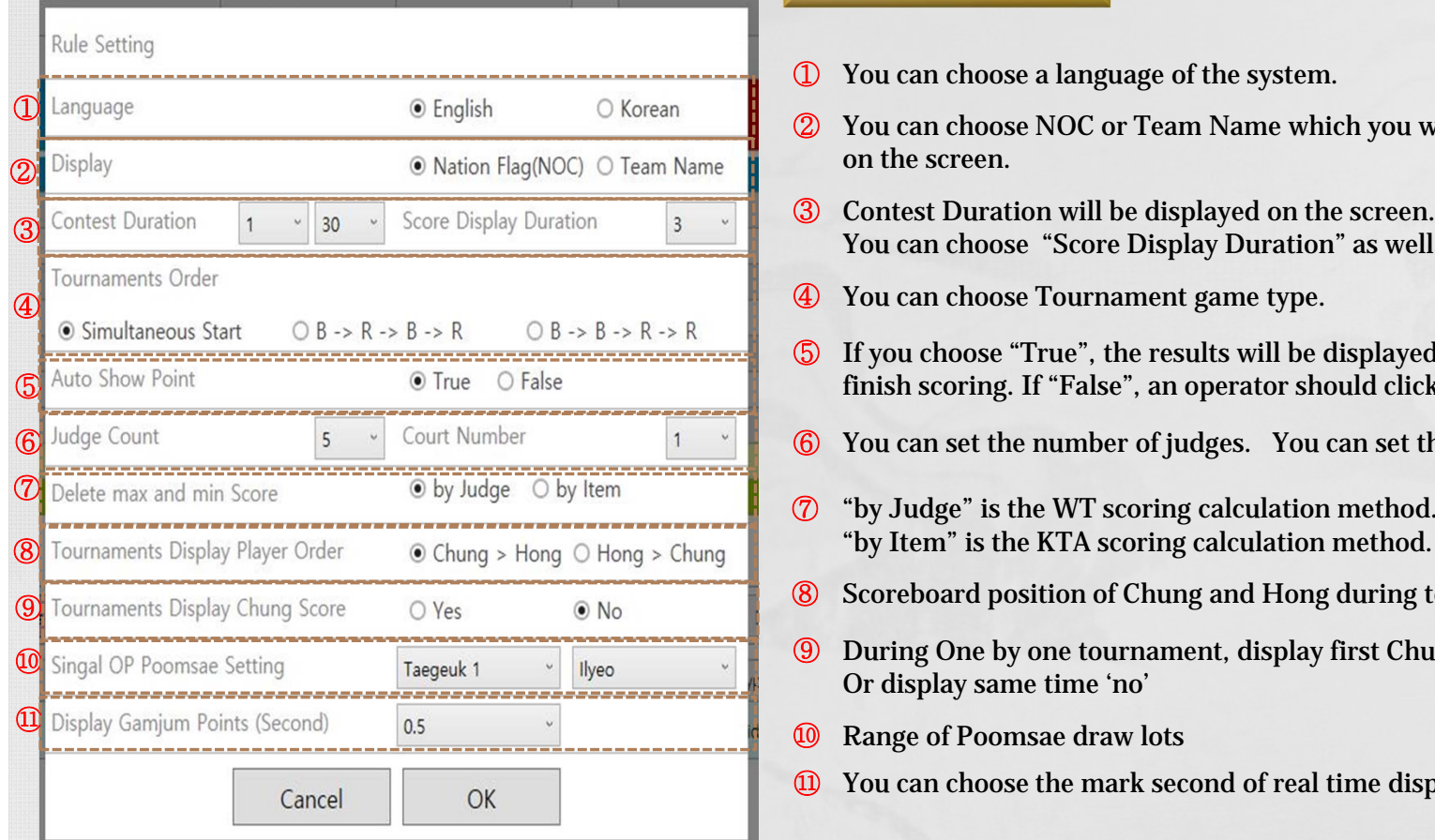

- ① You can choose a language of the system.
- ② You can choose NOC or Team Name which you would like to display on the screen.
- **3** Contest Duration will be displayed on the screen. You can choose "Score Display Duration" as well.
- ④You can choose Tournament game type.
- ⑤ If you choose "True", the results will be displayed automatically after all judges finish scoring. If "False", an operator should click "Show Point" manually.
- ⑥You can set the number of judges. You can set the court number.
- "by Item" is the KTA scoring calculation method.
- ⑧Scoreboard position of Chung and Hong during tournament.
- During One by one tournament, display first Chung's score 'yes', ⑨ Or display same time 'no'
- ⑩Range of Poomsae draw lots
- ⑪You can choose the mark second of real time display for accuracy on the screen.

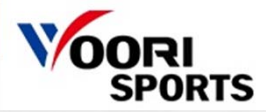

### **8. How to operate a game**

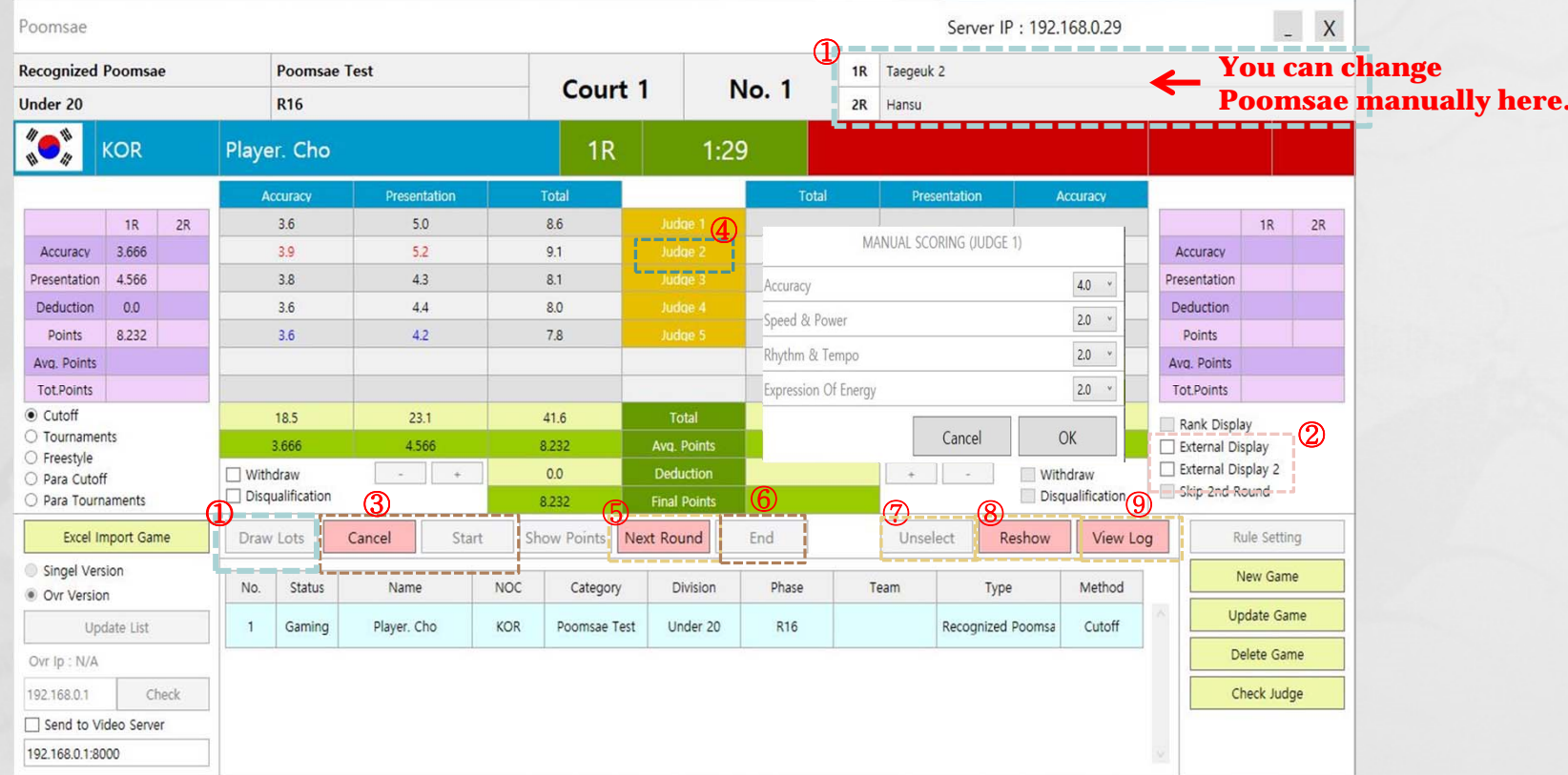

- ① If you click the [Draw Lots], randomly assigned within the range of Poomsae specified in the settings.
- ② You can connect to a screen by clicking a check box of the [External Display] and [External Display 2]
- ③ Click the [Ready]->[Start] button to start the game. (Ready / Cancel, Start / Stop)
- ( Ready : Stand-by, Cancel : Cancel the game/ Stop : Stop the game , Start : Start the game)
- ④ You can put each judge's score manually.
- ( If judges score with their tablet, the background color will change to yellow.)
- ⑤ After score display duration is finished, please click the [Next Round] button.
- ⑥ Click the [End] button after final results is displayed.
- ⑦ You can unselect the game.
- ⑧ You can display the score again.
- ⑨ You can see results of the previous game.

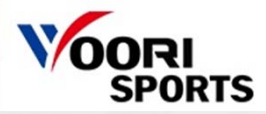

## **8-1. How to operate a game – New Game Input**

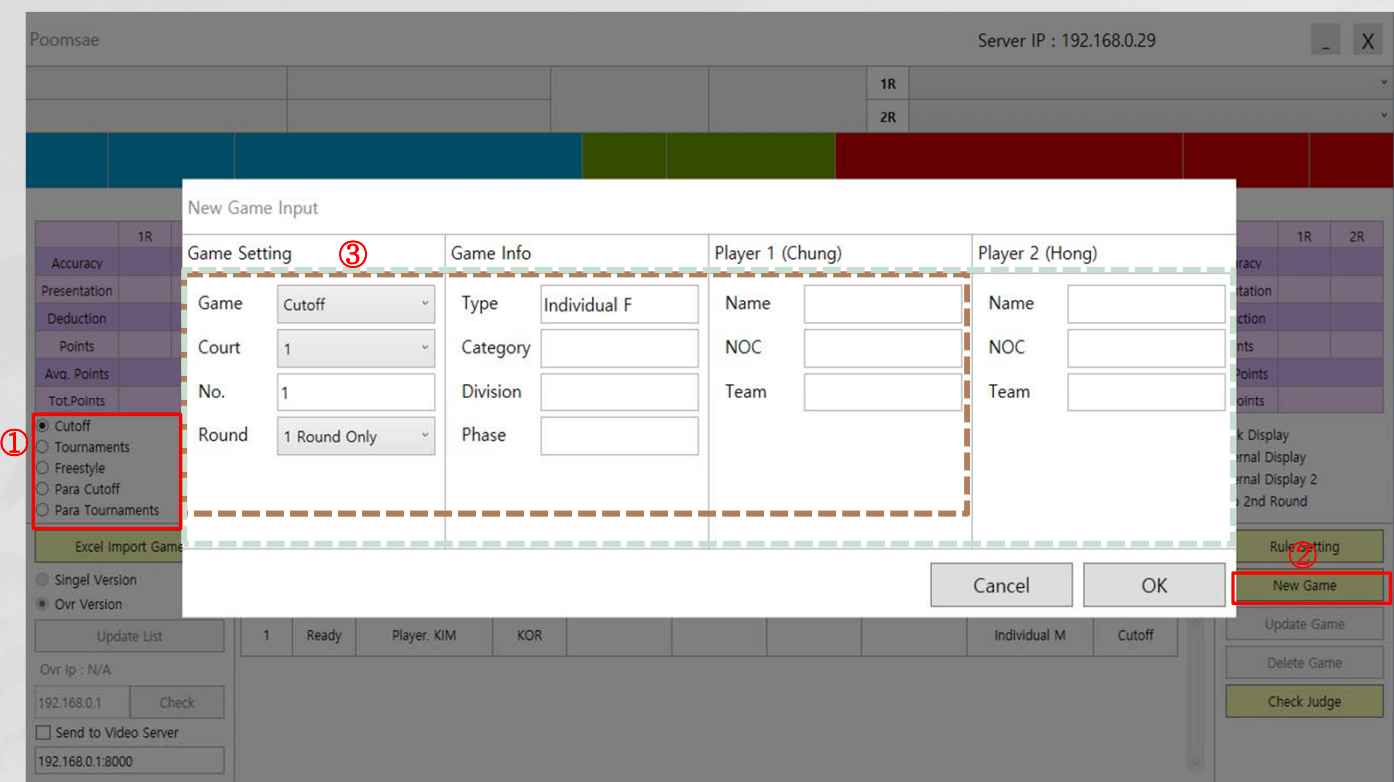

#### **Description**

- ① Choose a type of competition.
- ② Click the [New Game] button.
- ③ Put information of Game Setting, game info., and Players.
- ④ Cutoff, Freestyle : Player 1(Chung) / Tournaments : Both Player 1(Chung) and Player 2(Hong)

\*\*\*If you don't put players' names in the boxes and click [OK], they will be displayed "Chung" and "Hong" on the screen.

## **VOORI**<br>SPORTS

## **8-2. How to operate a game – New Game Input by Excel file**

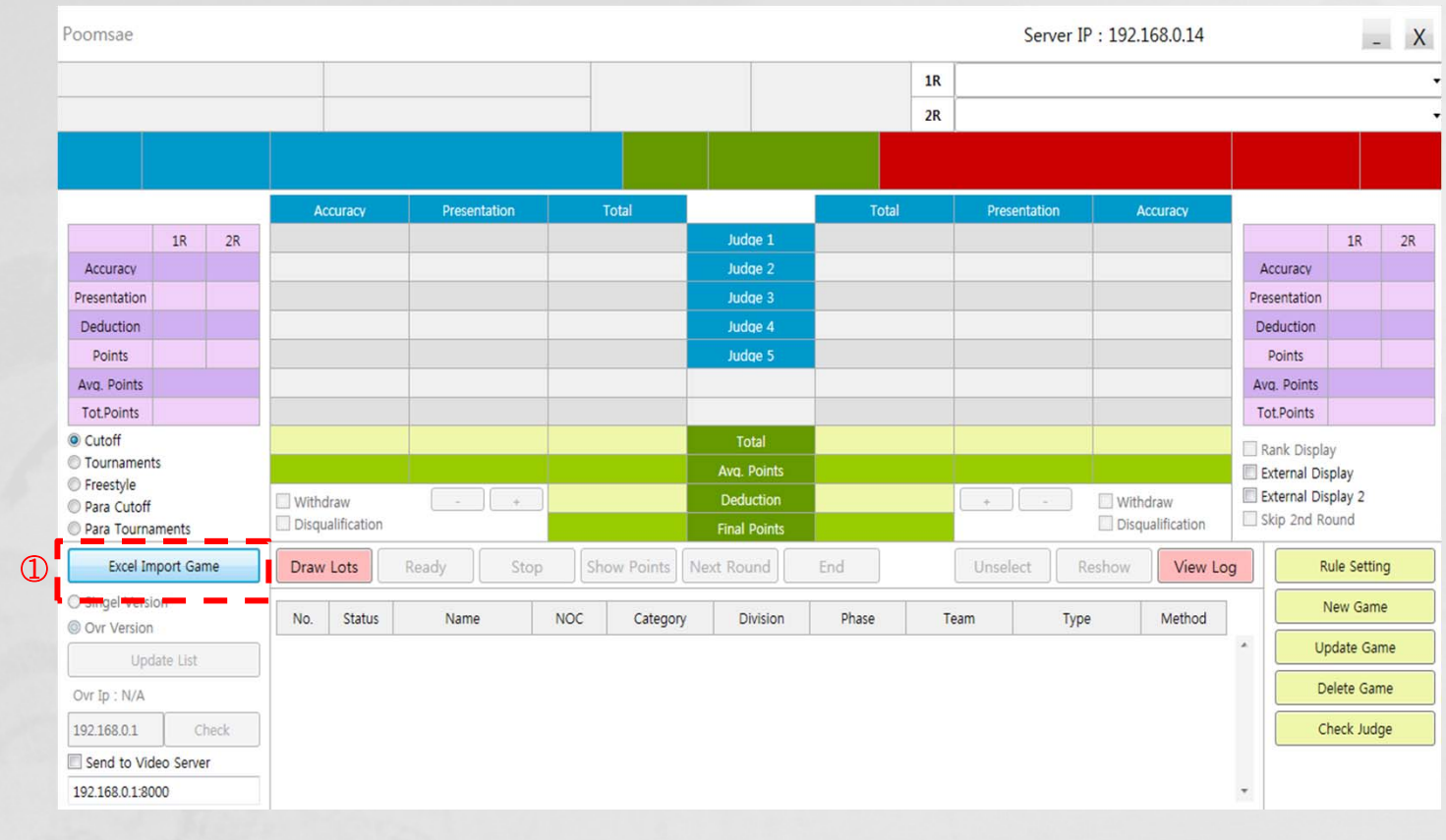

**Description** 

① To register the whole player list by Excel file at once, not register the each player, click the [Excel Import Game].

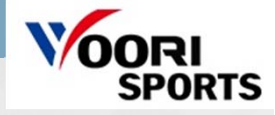

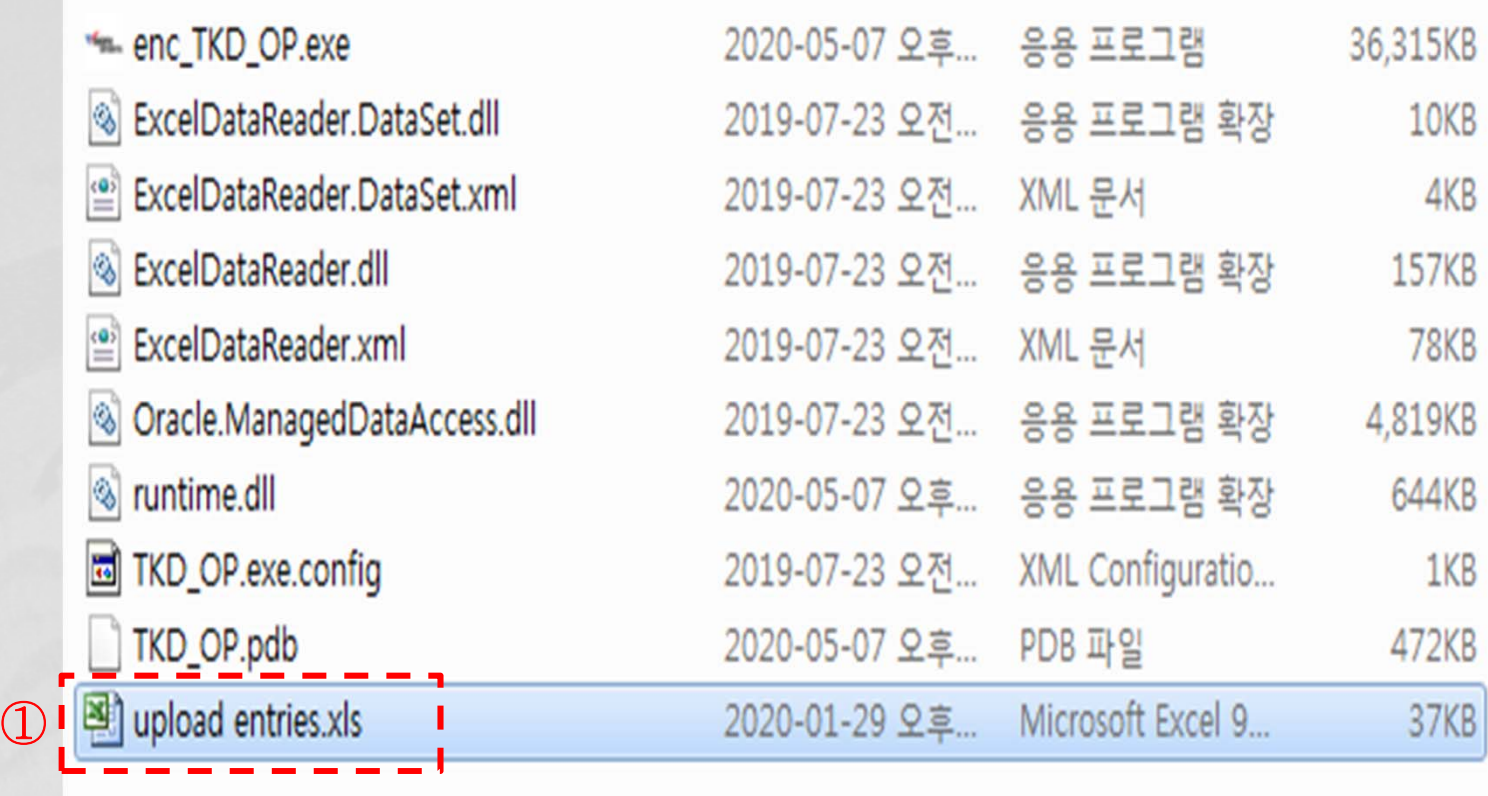

#### **Description**

① Before you can register a player list in [Excel Import Game], you must enter the player list in Excel at the bottom of executable file. The file extension for upload entries must be [xls] . If the name is another extension, an error occurs.

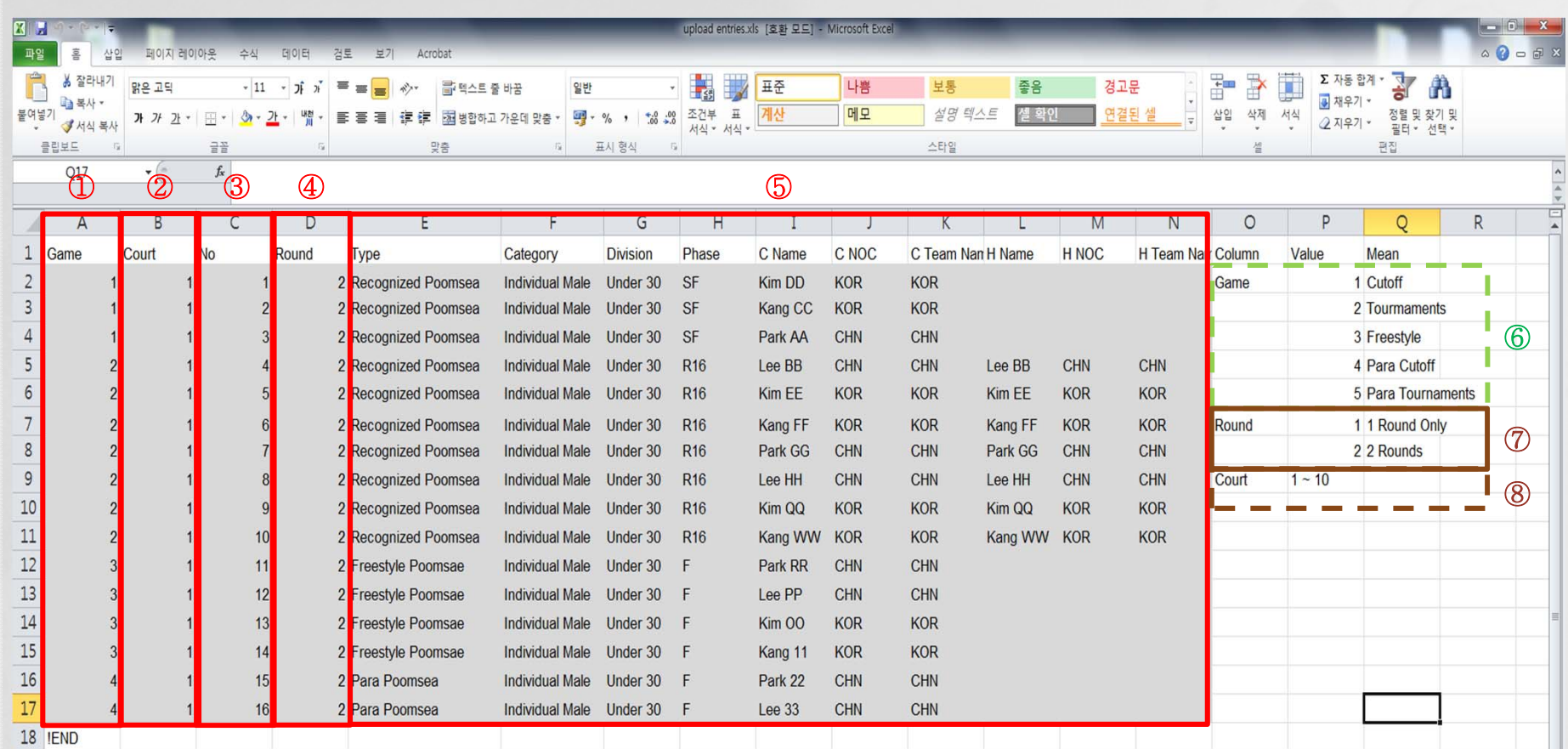

- ① Red ① means Game method, and you must enter the number of Poomsae Game method, which is in green ⑥ zone.
- ② Red ② means the court number, and you can register 1 to 10 courts like brown ⑧.
- ③ Red ③ means the number of the game.
- ④ Red ④ means the round of game and can be set in 1 or 2 rounds like brown ⑦.
- ⑤ Red ⑤ means the information of the game, which is diplayed on the screen when the game progresses.

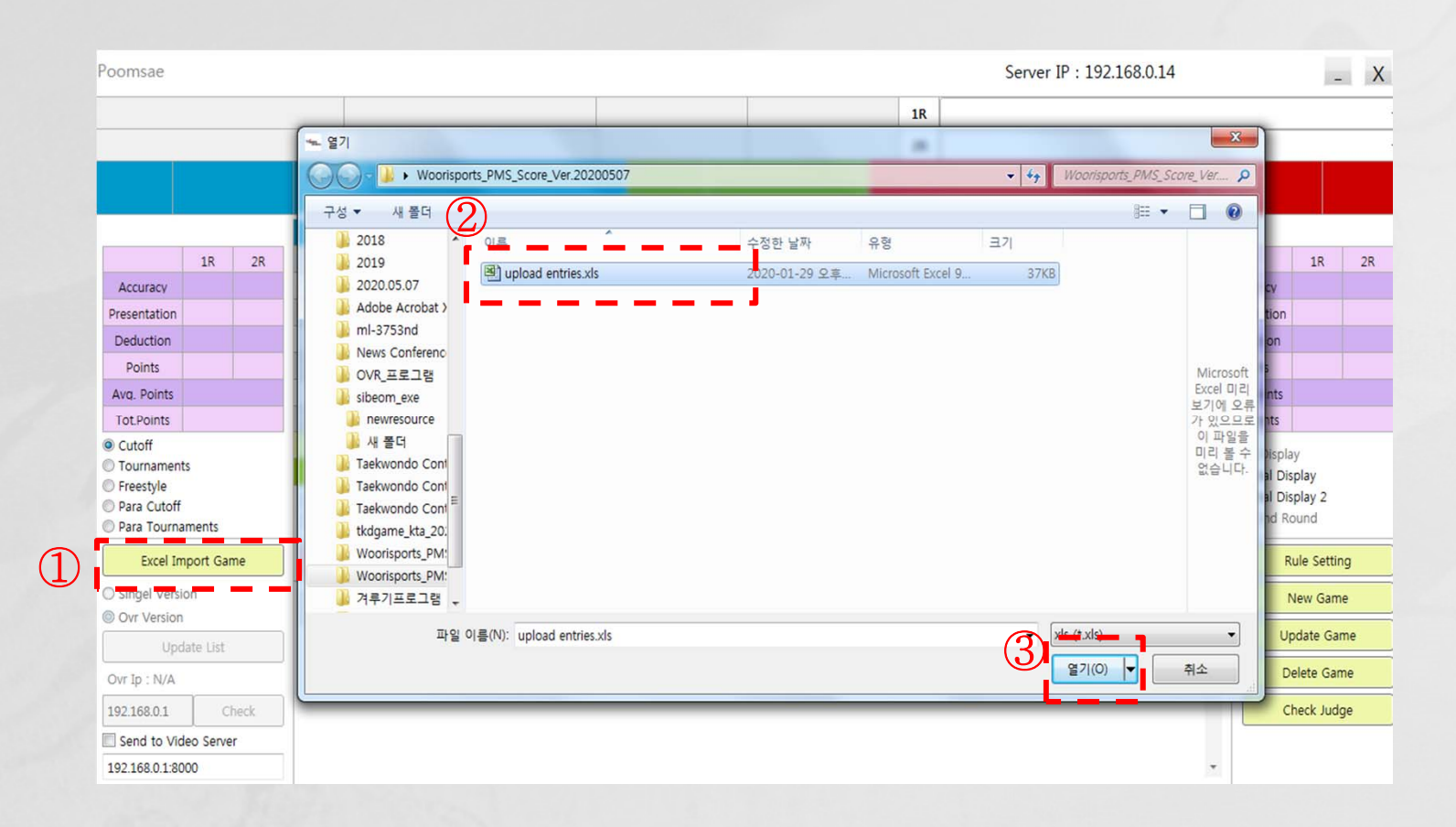

#### **Description**

- ① Save the Excel entry file, then click [Excel Import Game].
- ② Click once on the Excel file you worked on.
- \*\*\* If you can't see the 'upload entries' file, make sure that the 'upload entries' file in the executable has the extension [xls].
- ③ Verify that the extension is [xls], then click [Enter] or [Open].

SPORTS

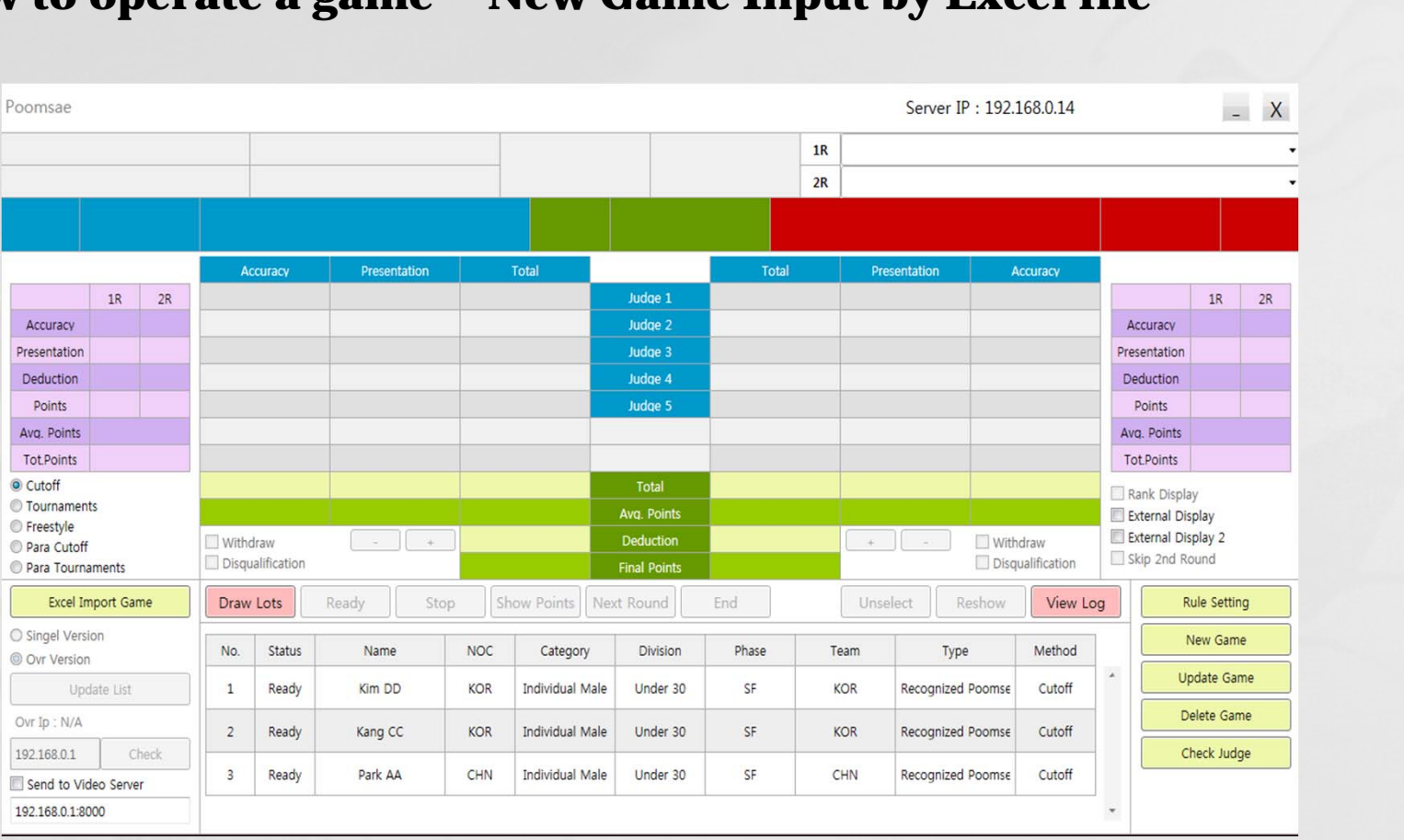

#### **Description**

① This is the OP screen where the game came in.

**YOORI** 

**SPORTS** 

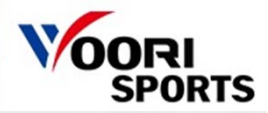

## **8-3. How to operate a game – Buttons**

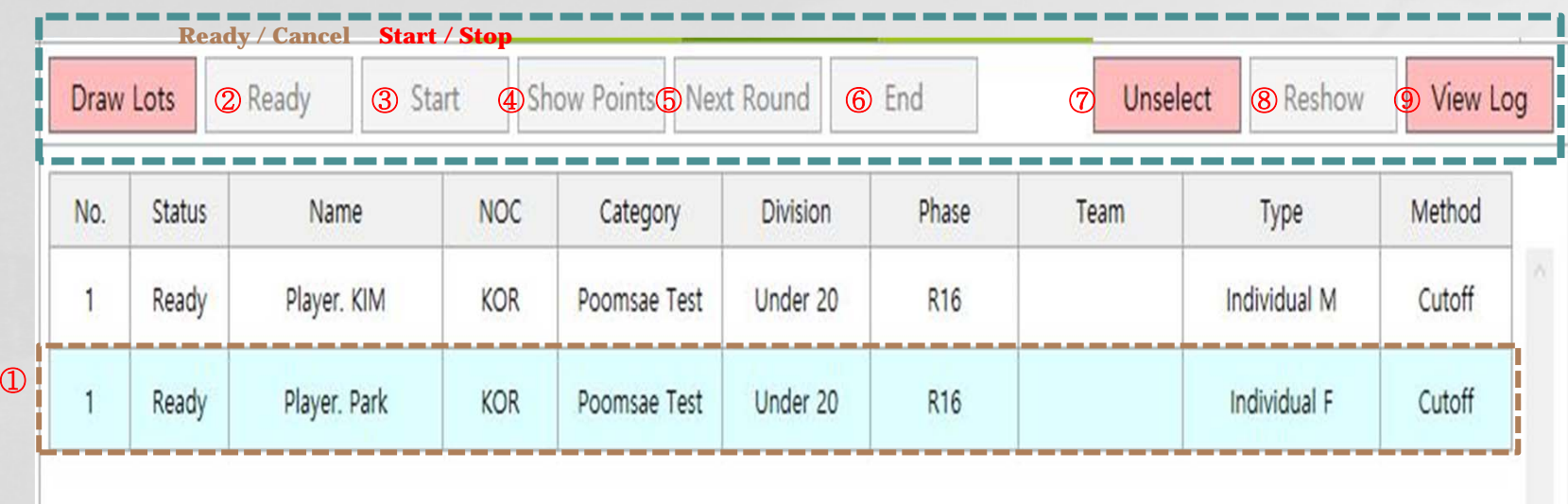

- ① Click the game in a game list.
- ② If you click the [Ready] button, the screen and scoring tablet screen will change and the [Start] button will be activated.
- ③ Click the [Start] button to start the game. ( Judges can score on their tablet. )
- ④ If the [Auto Show Point] is "True", the score will be displayed automatically, and if "False", click the [Show Point] button to display the score manually.
- ⑤ If it is 2-round game, click the [Next Round] button after finishing the first round.
- ⑥ Click the [End] button after the game is finished.
- ⑦ If you want to change the setting of the game, click the [Unselect].
- ⑧ You can display the results on the screen again.
- ⑨ You can see results of the previous game.

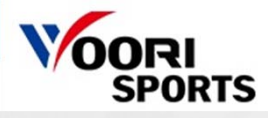

## **8-4. How to operate a game – Manual scoring**

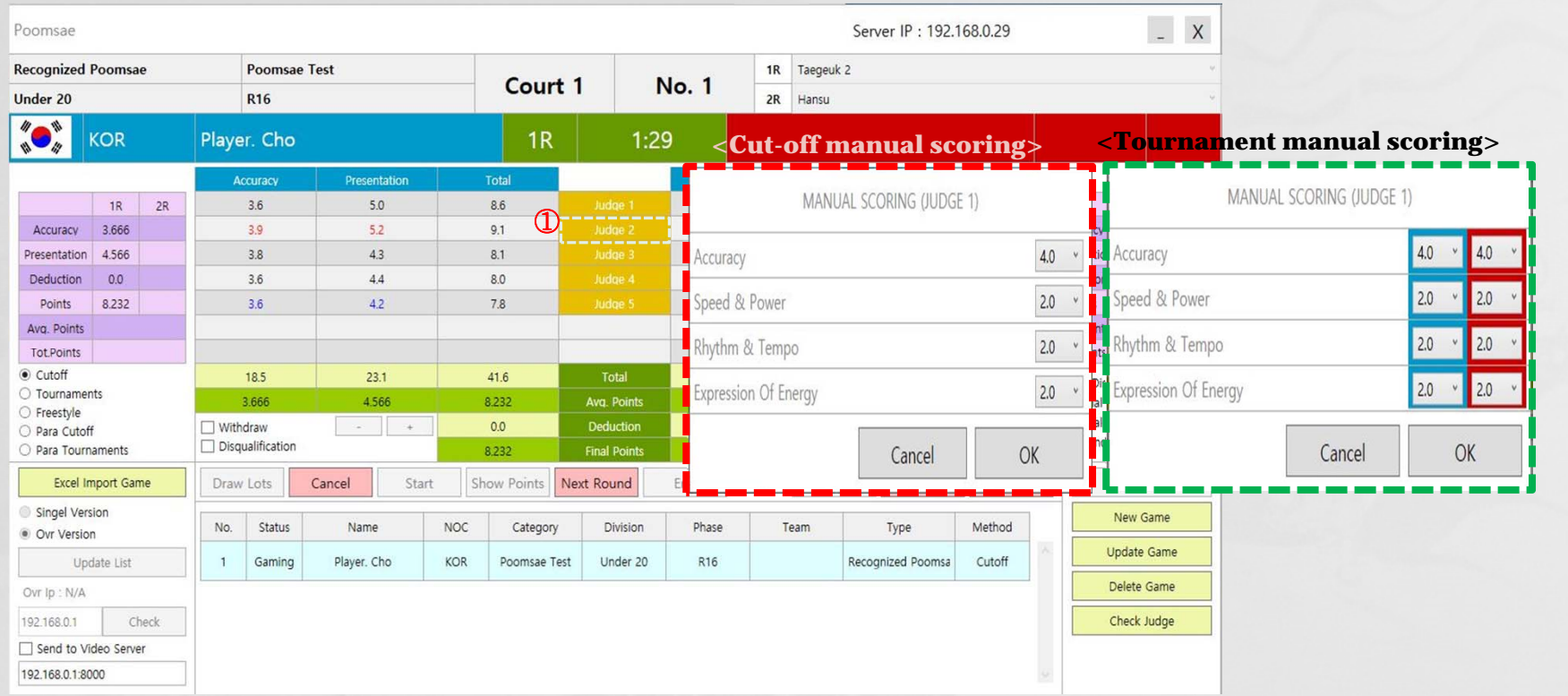

- ① Click the [judge] button.
- ( If judges score with their tablet, the background color will change to yellow.)
- ② Choose a score and click the [Ok] button.

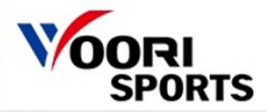

## **8-5. How to operate a game – Screen display**

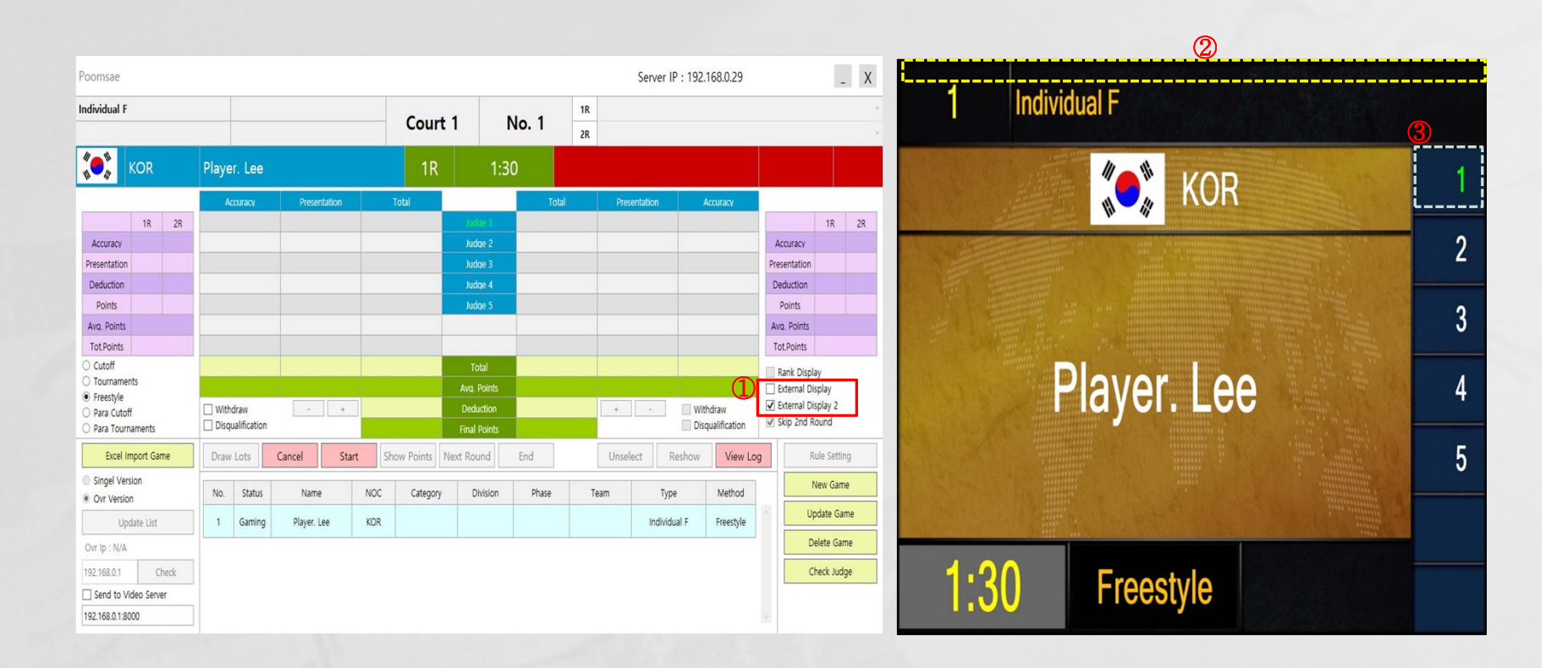

- ① If you click the checkbox of the [External Display], game information will be displayed on the screen.
- If you click the checkbox of the [External Display 2], real time accuracy will be displayed on the screen.
- ② You can move the screen by dragging its upper side and change the size by double-clicking it.
- ③ If scoring tablets are connected to the operating tablet, the color of the judge numbers will change to green. \*\*If judges score with their tablet, the background color will change to yellow.

## **8-6. How to operate a game – View Log**

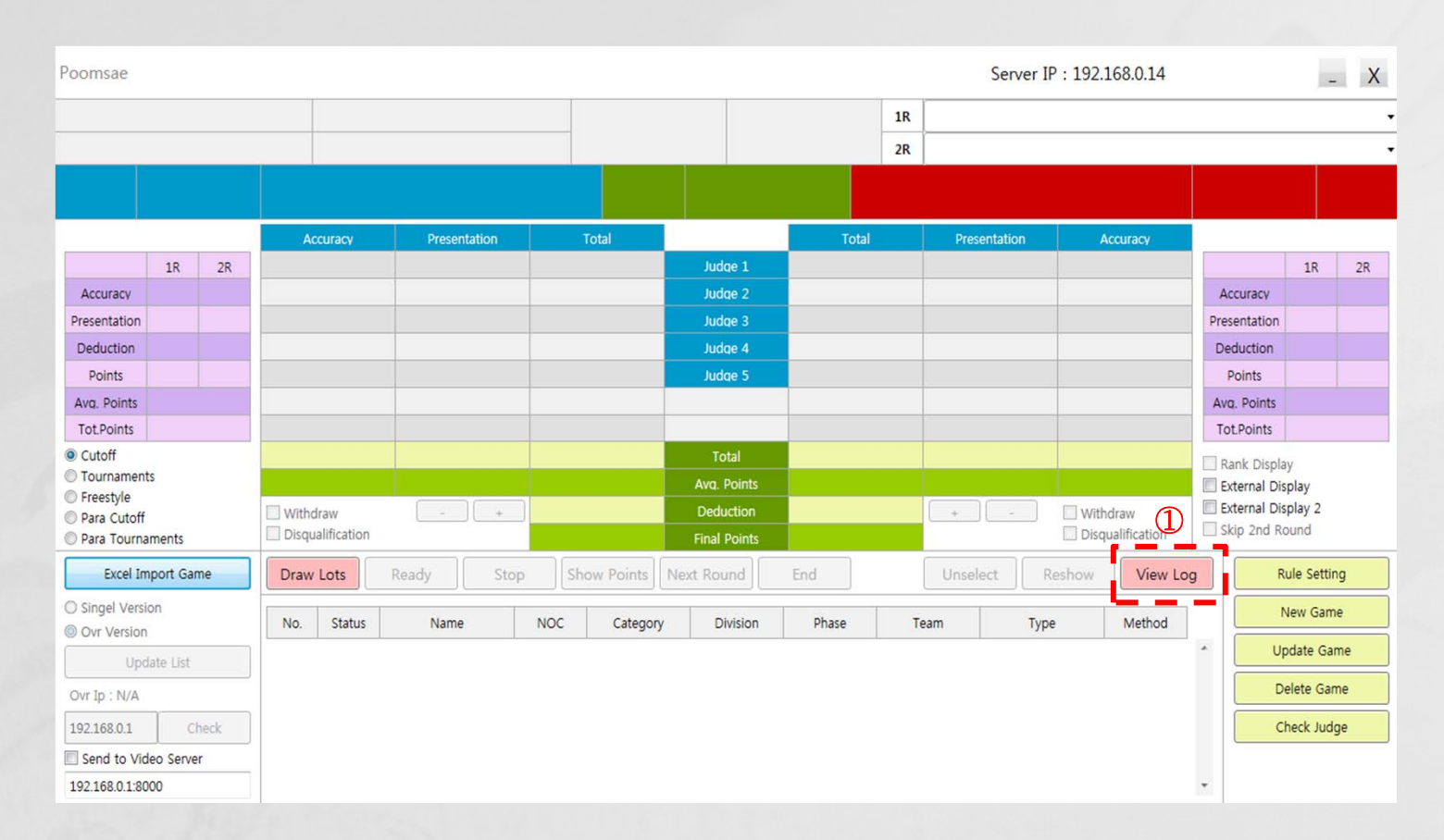

#### **Description**

① You can see results of the previous game.

## **8-6. How to operate a game – View Log**

## **GAME RESULT**

TIME: 2020-05-09 10:13:29

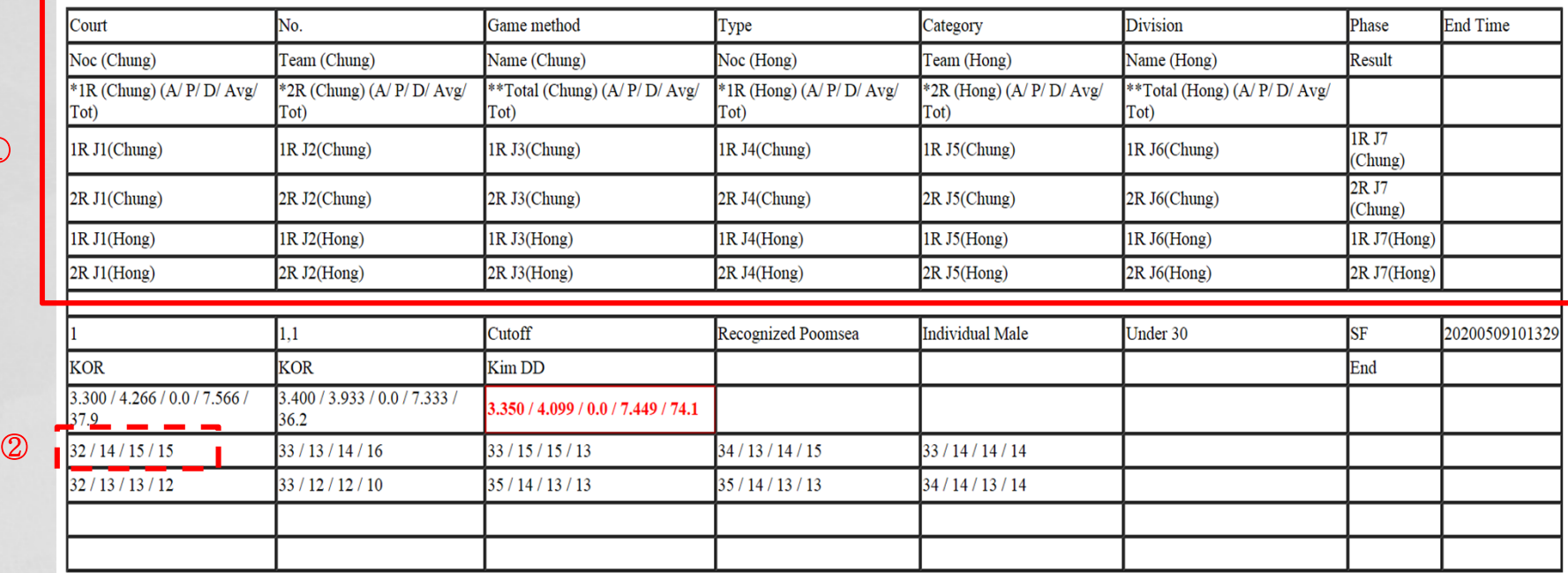

**Description** 

 $\mathcal{D}$ 

① The red box is an example.

② Please note that the first decimal point is omitted. \*\*ex)  $32/14/15/15 \rightarrow 3.2/1.4/1.5/1.5$ 

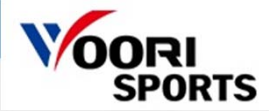

## **9. How to operate a game – Scoring ( Recognized Poomsae / Freestyle )**

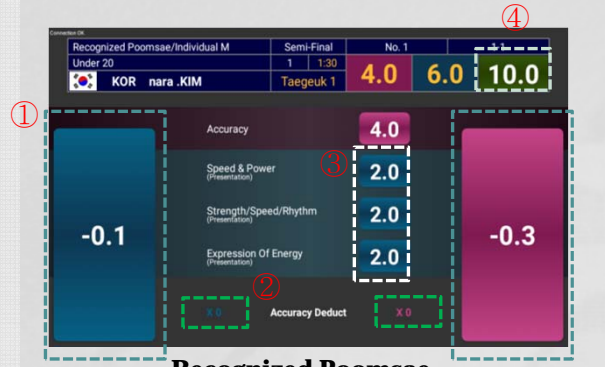

**Recognized Poomsae [ Cut-off / Tournament - Single]**

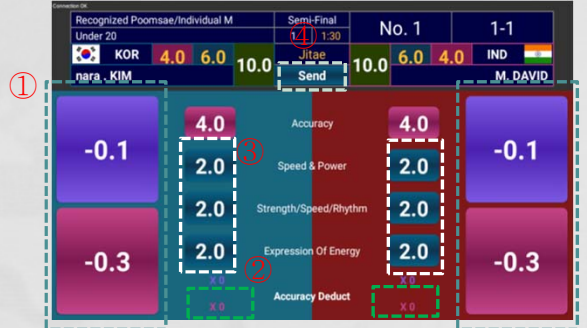

**Recognized Poomsae [ Tournament Chung-hong ] [ Freestyle ]**

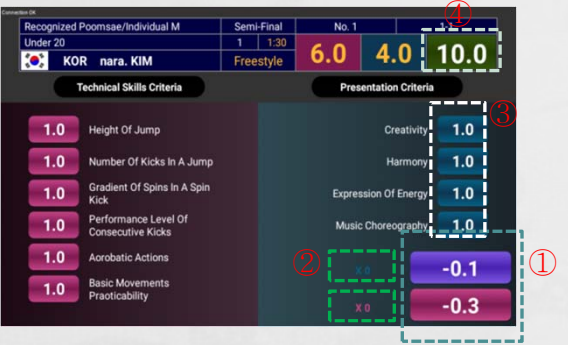

- ① You can deduct an accuracy score by tap the [-0.1] or [-0.3] button during the Poomsae competition.
- ② You can cancel the Accuracy score by tap [X] at the bottom.
- $\textcircled{3}$  You can put the presentation score by tap any of one in box  $\textcircled{3}.$
- ④ Send the final score to the OP laptop.

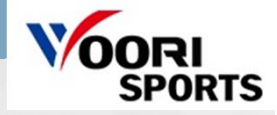

## **10. How to operate a game – para scoring**

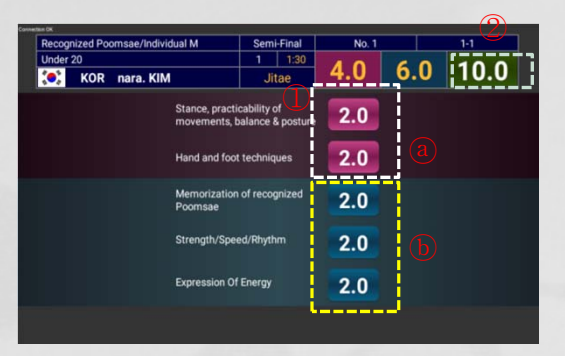

**Para Competition [ Cut-off ]**

**No. 1** Under 20<br>
Max KOR 4.0 6.0 10.0  $1 - 1$  $^{\textcircled{\footnotesize{2}}}$ **IND** M. DAVID  $2.0$  $2.0$  $2.0$  $2.0$ 2.0 Strength/Speed/Rhythm 2.0  $2.0$  $2.0$ 

> **Para Competition [ Tournament ]**

#### **Description**

 $\mathbb D$  Tap any of one in box  $\mathbb \Omega$  and  $\mathbb D$  to score.

② After scoring all categories, send it to the OP laptop.

# **Thank you.**

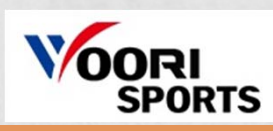